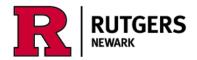

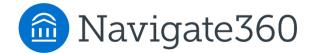

# Using the 'Hand Raise' Button in the Planner

## Get help for the following 3 reasons:

- 1. I am ready for my advisor to review my Academic Plan
  - > An email will be sent to your ADVISOR asking them to review your planned courses

### 2. I need resources to plan my major and/or minor

An email will be sent to the STUDENT with links to Compare Majors page (in Path2Success microsite) and Academic Catalog

#### 3. See drop-in hours or make an appointment with my advisor

> An email will be sent to STUDENT with link to appointment button in Navigate

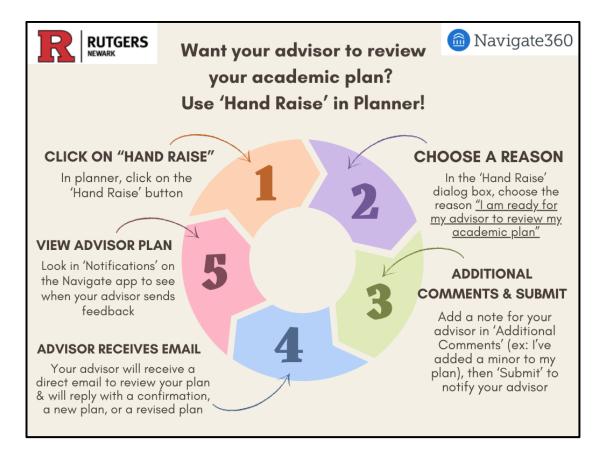

# Now, let's take a closer look at the steps for each reason:

Hand Raise reason 1: 'I am ready for my advisor to review my Academic Plan'

- An email will be sent to your ADVISOR asking them to review your planned courses

**<u>Step 1:</u>** Click on the 'Hand Raise' button in the planner which will take you to a dialog box to submit an email to your advisor:

+ ? AJ

| Academic Planner webpage >   Student.success@newark.rutgers.edu >   Please select a reason *   Choose one   s this associated with a specific class?   Optional                                                     |                                                                             | Hand Raise |
|----------------------------------------------------------------------------------------------------|-----------------------------------------------------------------------------|------------|
| Academic Planner webpage >   Student.success@newark.rutgers.edu >     Please select a reason *   Choose one   s this associated with a specific class?   Optional     Additional comments   Please enter a comment. | 🕐 Hand Raise                                                                | ×          |
| S this associated with a specific class? Optional  Additional comments Please enter a comment.                                                                                                    | For technical help using the Academic Planner, see the webpage or email us. |            |
| Please select a reason *<br>Choose one   s this associated with a specific class?<br>Optional  Additional comments<br>Please enter a comment.                                                                       | <u>     Academic Planner webpage</u>                                        |            |
| Choose one   s this associated with a specific class?  Optional  Additional comments  Please enter a comment.                                                                                                    | Student.success@newark.rutgers.edu ↗                                        |            |
| Optional  Additional comments Please enter a comment.                                                                                                    | Please select a reason *<br>Choose one                                      |            |
| Additional comments<br>Please enter a comment.                                                                                                    | Is this associated with a specific class?                                   |            |
| Please enter a comment.                                                                                                    | Optional 🗸                                                                  |            |
|                                                                                                    | Additional comments                                                         |            |
| Submit Cancel                                                                                                    | Please enter a comment.                                                     |            |
|                                                                                                    | Submit Cancel                                                               |            |
|                                                                                                    |                                                                             |            |

Step 2: Choose the reason "I am ready for my advisor to review my Academic Plan\*"

| 🧭 Hand Raise                                                                |  |  |  |  |
|-----------------------------------------------------------------------------|--|--|--|--|
| For technical help using the Academic Planner, see the webpage or email us. |  |  |  |  |
| <u>Academic Planner webpage</u> <sup>→</sup>                                |  |  |  |  |
| <u>student.success@newark.rutgers.edu</u> ⊅                                 |  |  |  |  |
| Please select a reason *                                                    |  |  |  |  |
| Choose one                                                                  |  |  |  |  |
| I am ready for my advisor to review my Academic Plan*                       |  |  |  |  |
| I need resources to plan my major and/or minor                              |  |  |  |  |
| See drop-in hours or make an appointment with my advisor                    |  |  |  |  |

**Step 3:** Add a note for your advisor in 'Additional Comments' (ex: I've added a minor to my plan), then click on the 'Submit' button to notify your advisor.

| Please enter a comment. |  |    |  |
|-------------------------|--|----|--|
|                         |  |    |  |
|                         |  | 10 |  |

**<u>Step 4</u>**: Your advisor will receive an email to review your plan and reply with a confirmation, a new plan, or a revised plan.

**<u>Step 5:</u>** When your advisor replies with a confirmation, a new plan, or a revised plan, you can see the information from your advisor in 3 different ways:

- 1. An email will be sent to the student.
- 2. A new notification message will appear in the 'Notifications' Center (in the app or portal); this also shows as a red badge icon to indicate a new notification.

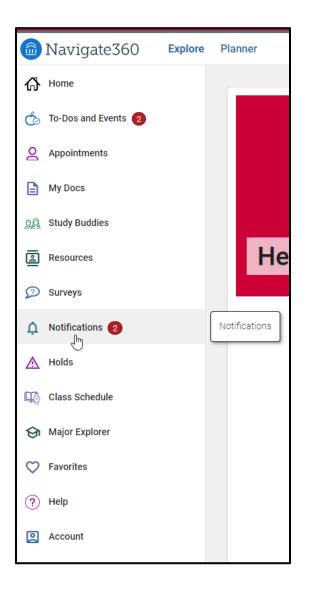

3. The Plan will also appear in the 'Advisor Plan' drawer within the Academic Planner: \*\*\*see "Advisor Plans" under the "Planning Tools" in Panel 1 on the left-hand side.

|                                                          | ÷ |
|----------------------------------------------------------|---|
| Planning Tools 0                                         |   |
| ^ Templates                                              |   |
| <u>+ Add Templates</u><br><u>View Selected Templates</u> |   |
| ✓ Course Catalog                                         |   |
| ✓ Advisor Plans                                          |   |
| ✓ Quick Plans                                            |   |
| ✓ Degree Audit                                           |   |

Hand Raise reason 2: 'I need resources to plan my major and/or minor'

When a student chooses this reason from the drop-down menu of the 'Hand Raise' dialog box, an email will be sent to the STUDENT with links to the 'Compare Majors page' (in Path2Success microsite), the Academic Catalog, and the website for the Office of Career Resources and Exploration (CRE).

# Example:

# Here is the email that STUDENTS get when they select 'I need resources . . .' -

Subject: Resources to plan your major and/or minor

Body:

Hi {student first name},

Here are links to help you plan your major and/or minor (or second concentration).

- <u>Compare Majors webpage</u> pull up a side-by-side look at majors offered at RU-N
- <u>Academic Catalog</u> (listing all majors and minors and their course requirements
- <u>Career Centers & Resources</u> it's never too early to explore connections between majors and future jobs!

Want more guidance? Use the Navigate app to make an appointment with your advisor.

Starting in Spring 2024, see progress reports from your professors in the <u>Navigate</u> <u>Student app</u>! Click on My Docs to see notes from your professors and/or advisors. Also use the app to make appointments with advisors and find study buddies in your courses.

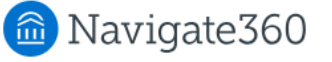

Hand Raise reason 3: 'See drop-in hours or make an appointment with my advisor'

- When a student chooses this reason from the drop-down menu of the 'Hand Raise' dialog box, an email will be sent to the STUDENT with a link to the appointment button in Navigate.

### Example:

Here is the email that STUDENTS gets when they select 'See drop-in hours or make an appointment . . .'

Once you click on the link, it will take you directly to the Appointments button in Navigate.

| MAVIGATE RU-N4Success                                                                                                    |
|----------------------------------------------------------------------------------------------------|
| Hi Student name                                                                                                    |
| See drop-in hours or make an appointment with an advisor.                                                                                                    |
| Starting in Spring 2024, see progress reports from your professors in the <u>Navigate</u><br><u>Student app</u> I Click on My Docs to see notes from your professors and/or advisors. Also<br>use the app to make appointments with advisors and find study buddles in your courses. |
| 📾 Navigate360                                                                                                    |

| Tools for academic planning, scheduling, and registration: |                            |                  |  |  |
|------------------------------------------------------------|----------------------------|------------------|--|--|
| • <u>Planner</u>                                           | <u>Schedule of Classes</u> | WebReg           |  |  |
| <u>Academic Catalog</u>                                    | <u>Course Schedule</u>     | Degree Navigator |  |  |
|                                                            | <u>Planner</u>             |                  |  |  |
|                                                            |                            |                  |  |  |

Questions? Contact us at <a href="mailto:student.success@newark.rutgers.edu">student.success@newark.rutgers.edu</a>

- Olivia Polkuzio, Research Analyst
- Dr. Anne Van Der Karr, Executive Director for Student Retention